# **Kontrolltööle registreerumine, registreeringu muutmine ja tühistamine - Registration for tests, changing and cancelling of registrations**

- [Kontrolltööle registreermine](https://wiki.ut.ee/pages/viewpage.action?pageId=79822936#Kontrollt��leregistreerumine,registreeringumuutminejat�histamine-Kontrollt��leregistreermine) [Registration for tests](https://wiki.ut.ee/pages/viewpage.action?pageId=79822936#Kontrollt��leregistreerumine,registreeringumuutminejat�histamine-Registrationfortests) [Kontrolltöö grupp](https://wiki.ut.ee/pages/viewpage.action?pageId=79822936#Kontrollt��leregistreerumine,registreeringumuutminejat�histamine-Kontrollt��grupp) - [Test group](https://wiki.ut.ee/pages/viewpage.action?pageId=79822936#Kontrollt��leregistreerumine,registreeringumuutminejat�histamine-Testgroup)
- [Registreerumiseta kontrolltööd](https://wiki.ut.ee/pages/viewpage.action?pageId=79822936#Kontrollt��leregistreerumine,registreeringumuutminejat�histamine-Registreerumisetakontrollt��d) - [Tests without registration](https://wiki.ut.ee/pages/viewpage.action?pageId=79822936#Kontrollt��leregistreerumine,registreeringumuutminejat�histamine-Testswithoutregistration)
- [Registreeringu muutmine](https://wiki.ut.ee/pages/viewpage.action?pageId=79822936#Kontrollt��leregistreerumine,registreeringumuutminejat�histamine-Registreeringumuutmine) - [Changing of registrations](https://wiki.ut.ee/pages/viewpage.action?pageId=79822936#Kontrollt��leregistreerumine,registreeringumuutminejat�histamine-Changingofregistrations)
- [Registreeringu tühistamine](https://wiki.ut.ee/pages/viewpage.action?pageId=79822936#Kontrollt��leregistreerumine,registreeringumuutminejat�histamine-Registreeringut�histamine) [Cancelling of registrations](https://wiki.ut.ee/pages/viewpage.action?pageId=79822936#Kontrollt��leregistreerumine,registreeringumuutminejat�histamine-Cancellingofregistrations)

#### Kontrolltööle registreermine

Kontrolltööle registreerumiseks valige ÕISi menüüst **Registreeringud** (vt joonisel p 1) ning vajutage avanenud lehekülje päises vahelehele **Eksamid / kontrolltööd** (vt joonisel p 2).

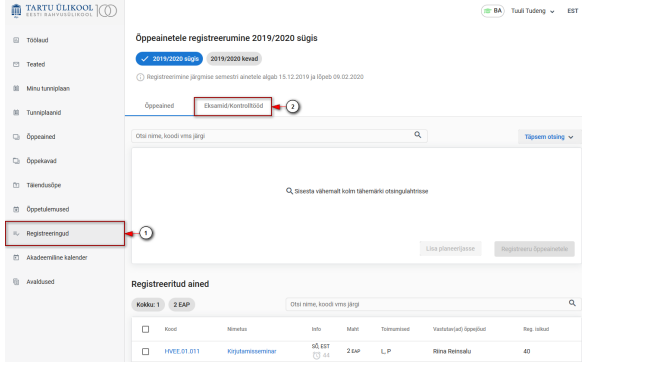

Kui aines toimub kontrolltöö, millele saate registreeruda, on õppeaine nimetuse all **Kontrolltöö** rea lõpus nupp **Registreeru**. Registreerumiseks vajutage nupule (vt joonis).

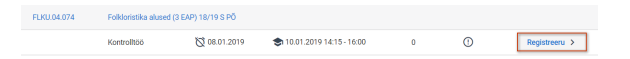

Kontrolltöö, millele olete registreeritud, kvatakse paksus kirjas.

## Kontrolltöö grupp

Kui ühel kontrolltööl on mitu toimumisaega, moodustavad need kontrolltööd grupi. Registreeruda on võimalik kontrolltöö grupist ühele kontrolltööle. Gruppi kuuluvatele kontrolltöödele genereeritakse automaatselt number. Samasse gruppi määratud kontrolltööd on tähistatud sama numbriga (vt joonis).

### Registration for tests

To register for a test, select **Registrations** in the SIS menu (see Figure p 1) and, at the top of the page that opened, click **Exams / tests** (see Figure p 2).

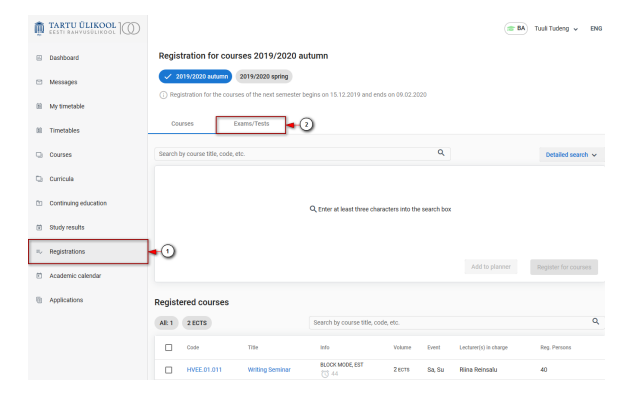

If the course has tests for which you can register, **Test** is written under the course title, and, end of the line, there is the button **Register**. For registration, click the button **Register** (see Figure).

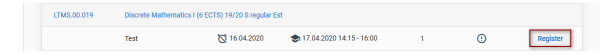

The test for which you have registered is shown in bold.

## Test group

If the same test takes place at several times, the tests form a group. You can register for one test of the test group. A number is automatically generated for the tests belonging to the group. The tests of the same group have the same number (see Figure).

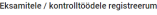

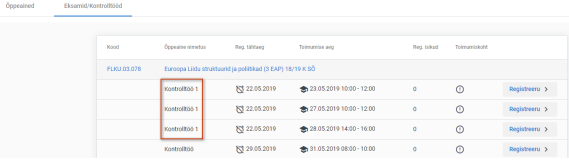

#### Registreerumiseta kontrolltööd

Informatiivsete kontrolltööde puhul registreerumist ei toimu. Kontrolltöö rea lõpus on registreerumise nupu asemel märge **Informatiivne** (vt joonis)**.**

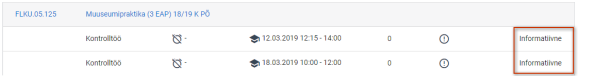

Kui informatiivsele kontrolltööle on lisatud mitu toimumisaega, tekib kontrolltööde grupp. Sellisel juhul kuvatakse kontrolltöö reale ka grupi number. Samasse gruppi kuuluvad kontrolltööd on tähistatud sama numbriga (vt joonis).

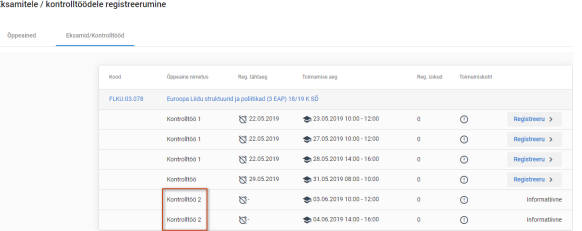

#### Registreeringu muutmine

Kui kontrolltööle registreerumise tähtaeg ei ole veel möödunud ning gruppi kuuluvate alternatiivsete kontrolltöö toimusmiste piirarv pole täitunud, saate registreeringut kontrolltööle muuta. Selleks vajutage alternatiivse samasse gruppi kuuluva kontrolltöö rea lõpus nupule **Registreeru** (vt joonis).

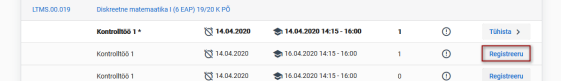

Eelnev registreering asendatakse uuega.

## Registreeringu tühistamine

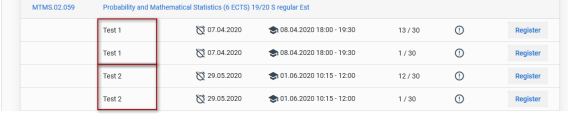

#### Tests without registration

Some tests need no registration. Instead of the registration button, there is the note **For information** at the end of the test line (see Figure)**.**

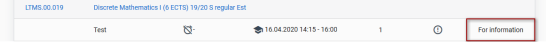

If the test 'for information' takes place at several times, a test group is created. In such a case, the group number is displayed on the test line. The tests of the same group have the same number (see Figure).

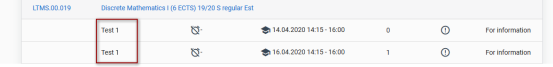

# Changing of registrations

If the deadline for registration for the test has not passed yet, and the number of registered persons for the alternative tests belonging to the same group has not reached the limit, you can change the registration. To do so, click the **Register** button at the end of the line of the alternative test of the same group (see Figure).

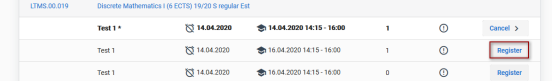

The previous registration is replaced with the new one.

## Cancelling of registrations

Until the registration deadline (included), it is possible to cancel the registration for the test. To cancel the registration, click the **Cancel** button on the line of the test (see Figure).

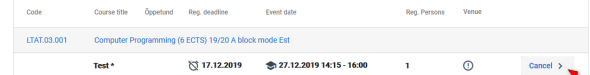

When the registration deadline has passed, cancelling of the registration is not possible. The line of the test displays the text **Registered** (see Figure).

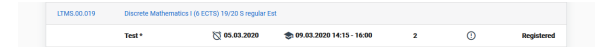

Kuni registreerumise tähtajani (kaasa arvatud) on võimalik registreering kotrolltööle tühistada. Registreeringu tühistamiseks vajutage kontrolltöö real nupule **Tühista** (vt joonis).

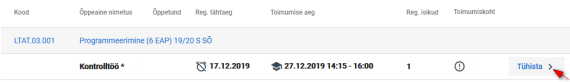

Kui registreerumise tähtaeg on möödunud, siis registreeringut tühistada ei ole võimalik. Kontrolltöö toimumise rea lõppu kuvatakse märge **Registreeritud** (vt joonis).

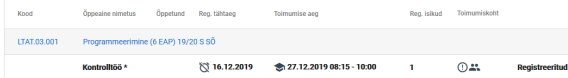